# SOLIDWORKS 2019 -verkkolisenssin asennus

Posted by Lari Hyttinen on 29.10.2018 09:10

# Lue tämä ohje ennen asennusta!

## SOLIDWORKS 2019 -verkkolisenssin asennusohje

SolidNetWork License manager -ohjelmisto asennetaan ainoastaan palvelinkoneeseen, ei työasemiin. Kun Solidworks asennetaan työasemiin, asennusohjelma tunnistaa Solidworksin sarjanumeron perusteella, mitä komponentteja työasemiin asennetaan. Kaikissa työasemissa ja palvelimessa tulee olla TCP/IP protokolla. Uusin lisenssipalvelinversio pystyy jakamaan lisenssejä myös sellaisille client-koneille, joissa on vanha Solidworks-versio.

### Vapauta lisenssi lisenssipalvelimelta

Jos palvelinkone vaihtuu tai käytössäsi on versio 2014 tai sitä vanhempi, sinun tulee vapauttaa vanhan lisenssipalvelimen aktivointi ennenkuin voit asentaa SolidNetWork 2019 -versiota. Jos käytössäsi ei ole vanhaa versiota tai se on uudempi kuin 2014, voit siirtyä suoraan kohtaan asennus.

1. Käynnistä SolidNetWork License Manager (Start > All Programs > SOLIDWORKS (vuosi) > SOLIDWORKS Tools > SolidNetWork License Manager).

2. Valitse Modify (kuva 1). Jos Modify-nappia ei näy, sulje ohjelma ja käynnistä swlmwiz.exe lisenssipalvelimen asennuskansiosta, esim. C:\Program Files (x86)\SOLIDWORKS Corp\SolidNetWork License Manager\utils\swlmwiz.exe.

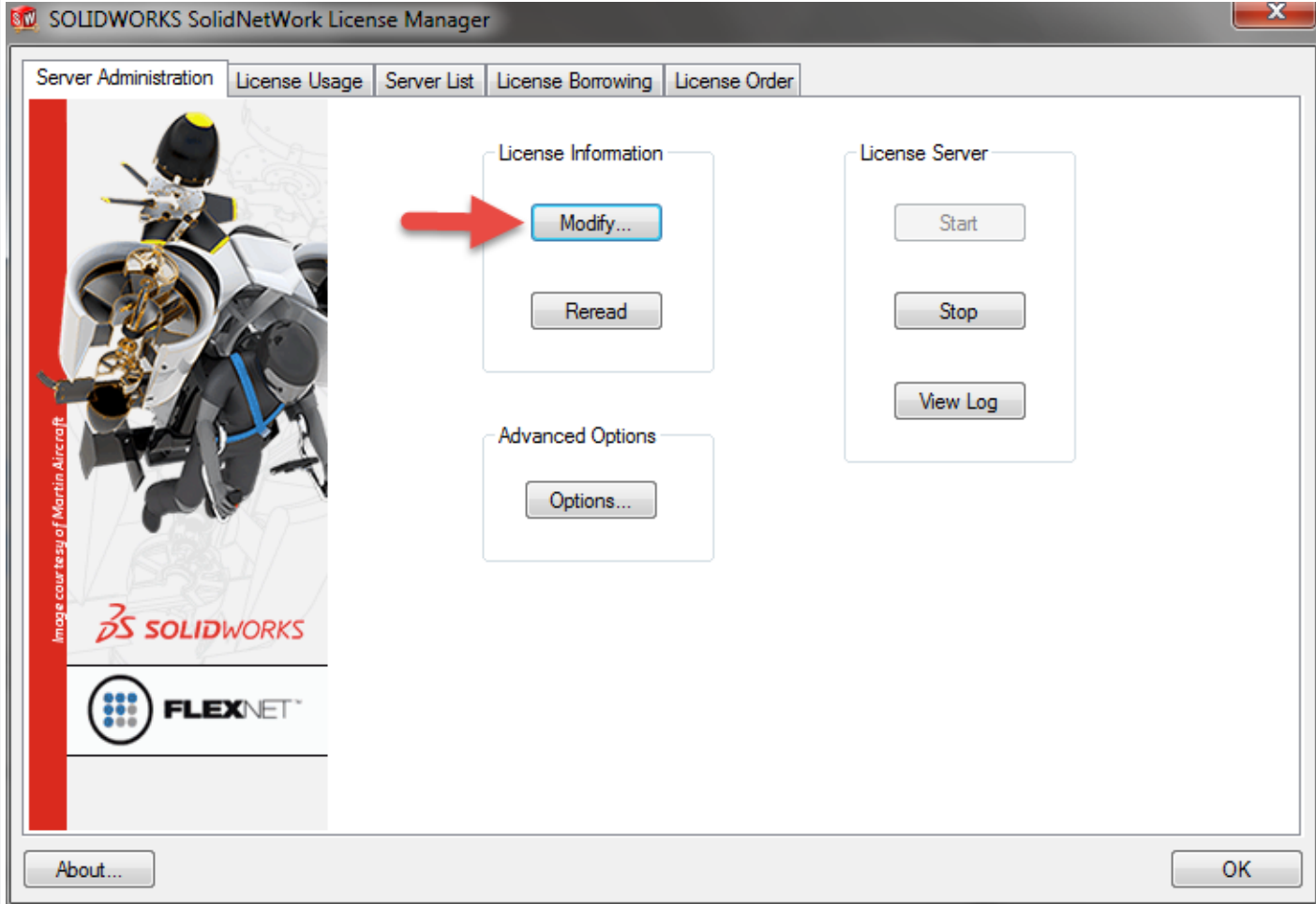

3. Valitse Transfer a software license ja Next (kuva 2)

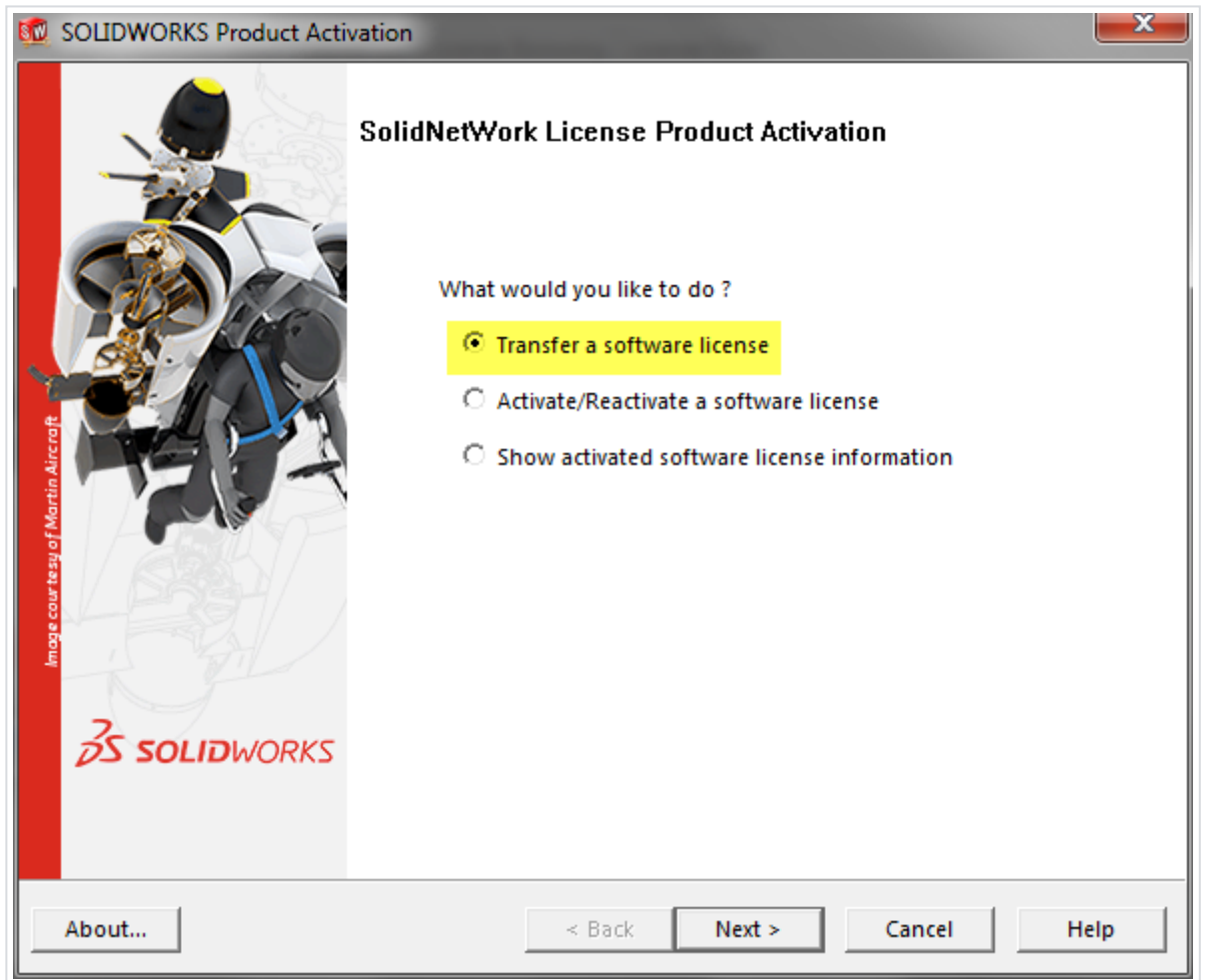

4. Valitse Automatically over the internet, kirjoita sähköpostiosoitteesi ja valitse Next (kuva 3)

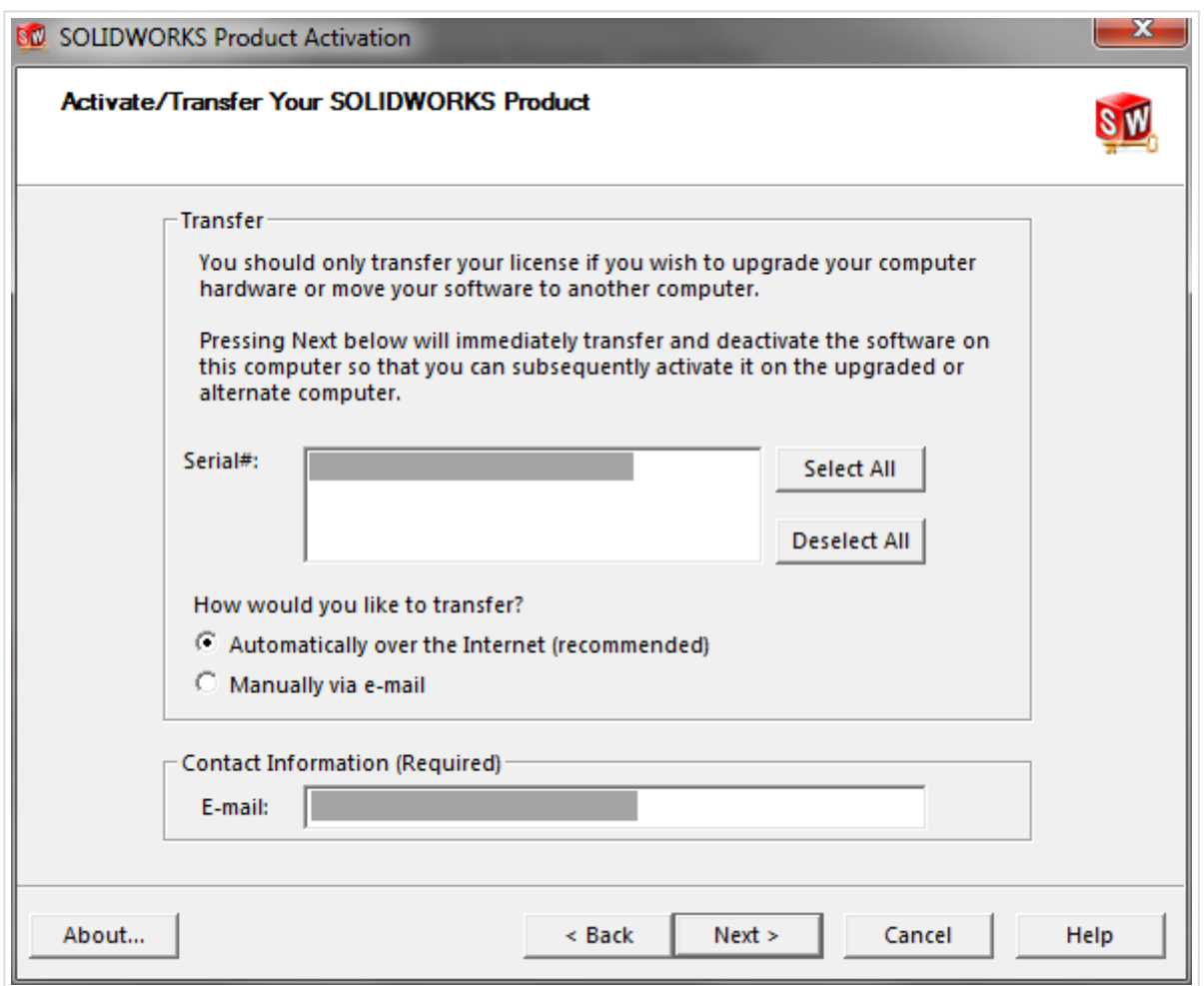

5. Varmista, että saat kuvan 4 mukaisen ilmoituksen lisenssin vapautumisesta

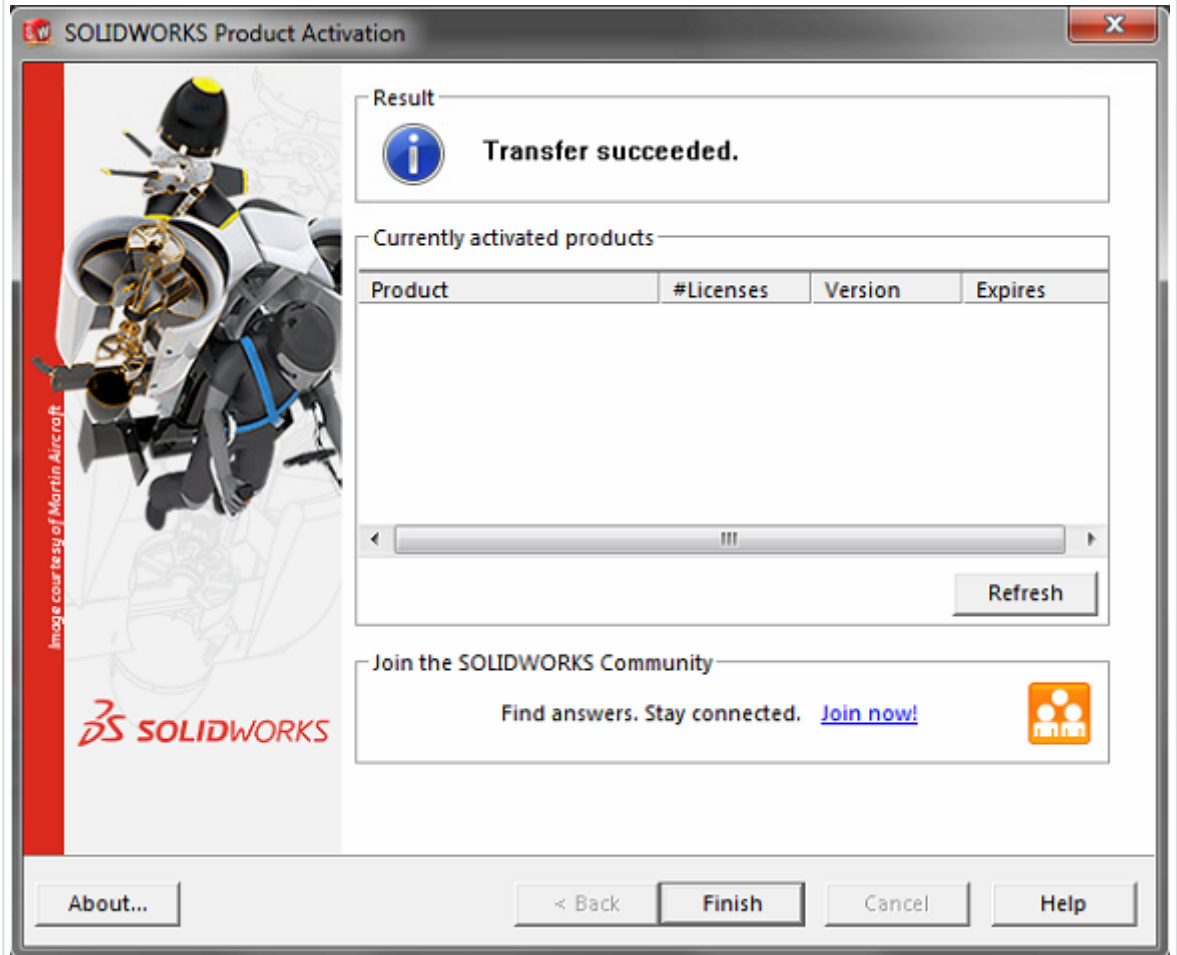

### SolidNetWork License Managerin asennus (päivitys)

Jos käytössäsi on versio 2015-2018, pysäytä lisenssipalvelu palvelinkoneella. Jos käytössäsi ei ole vanhaa versiota, siirry kohtaan 3.

1. Käynnistä SolidNetWork License Manager (Start > All Programs > SOLIDWORKS (vuosi) > SOLIDWORKS Tools > SolidNetWork License Manager).

2. Valitse Stop (kuva 5). Jos Stop-nappia ei näy, sulje ohjelma ja käynnistä swlmwiz.exe lisenssipalvelimen asennuskansiosta, esim. C:\Program Files (x86)\SOLIDWORKS Corp\SolidNetWork License Manager\utils\swlmwiz.exe.

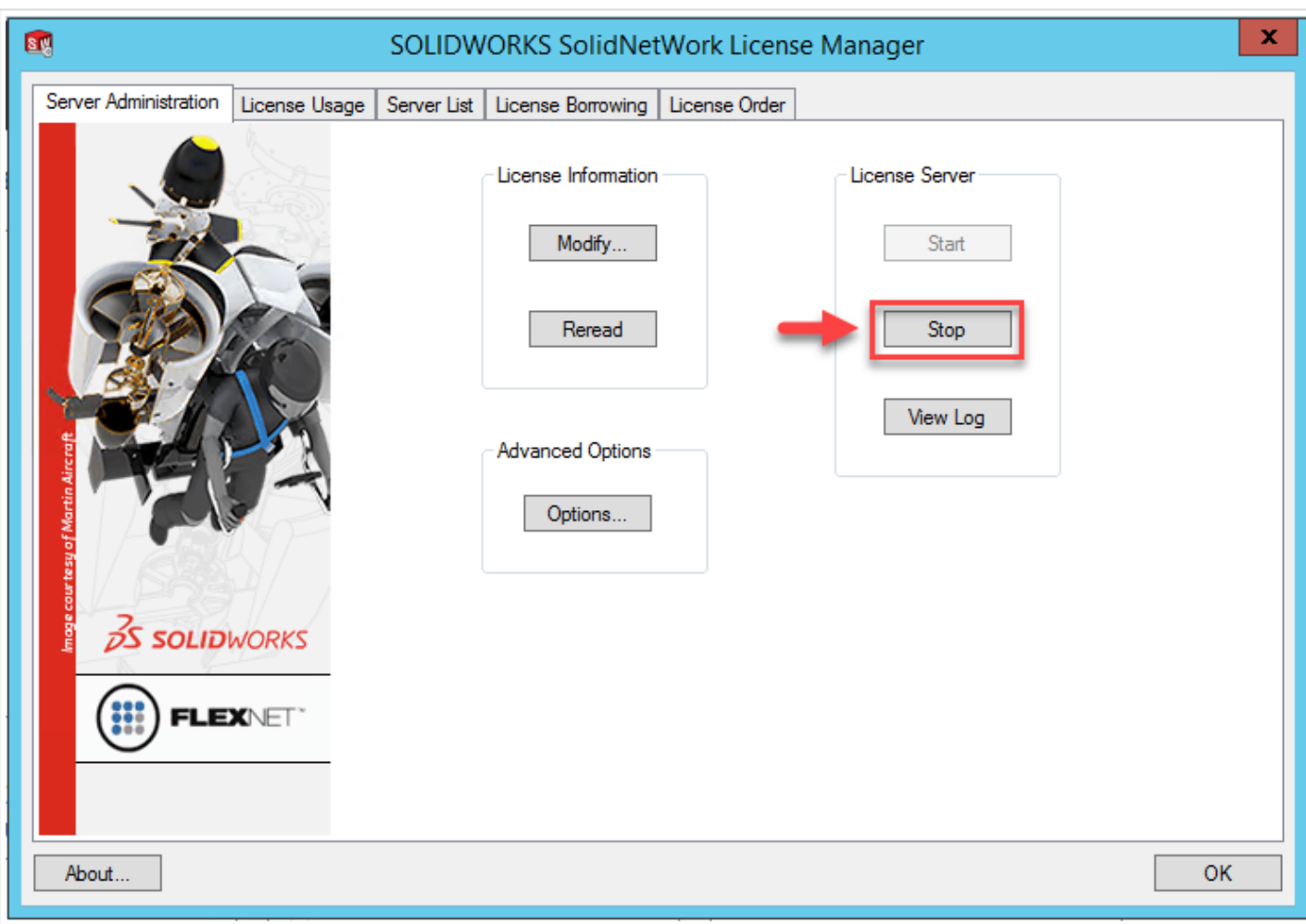

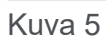

3. Käynnistä SOLIDWORKS Installation Manager ladatusta asennuspaketista (setup.exe) ja valitse Server Products > Install (upgrade) SolidNetWork License Manager (kuva 6).

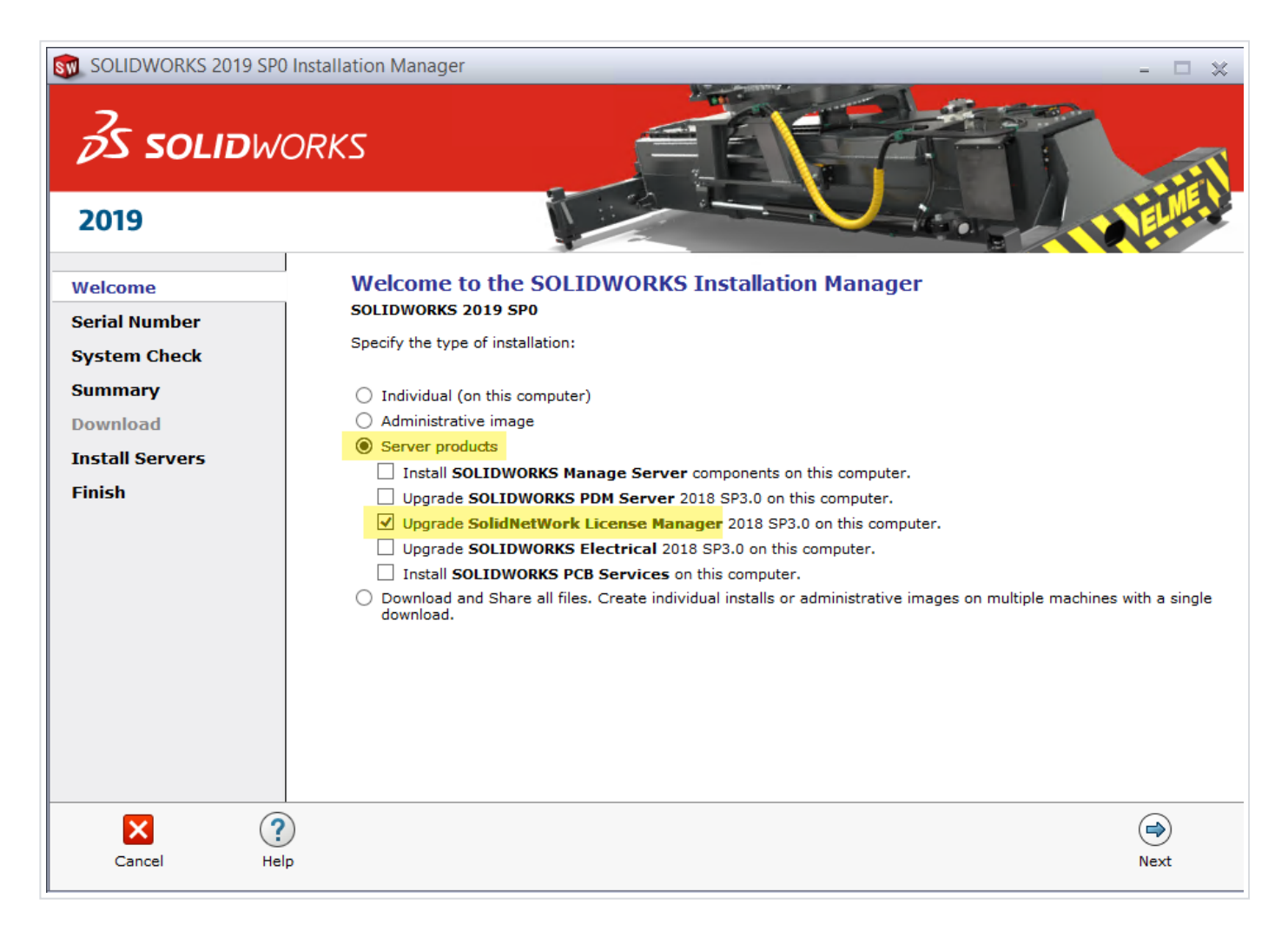

4. Kun olet syöttänyt sarjanumeron ja valinnut asennuskansion, valitse Install Now (kuva 7).

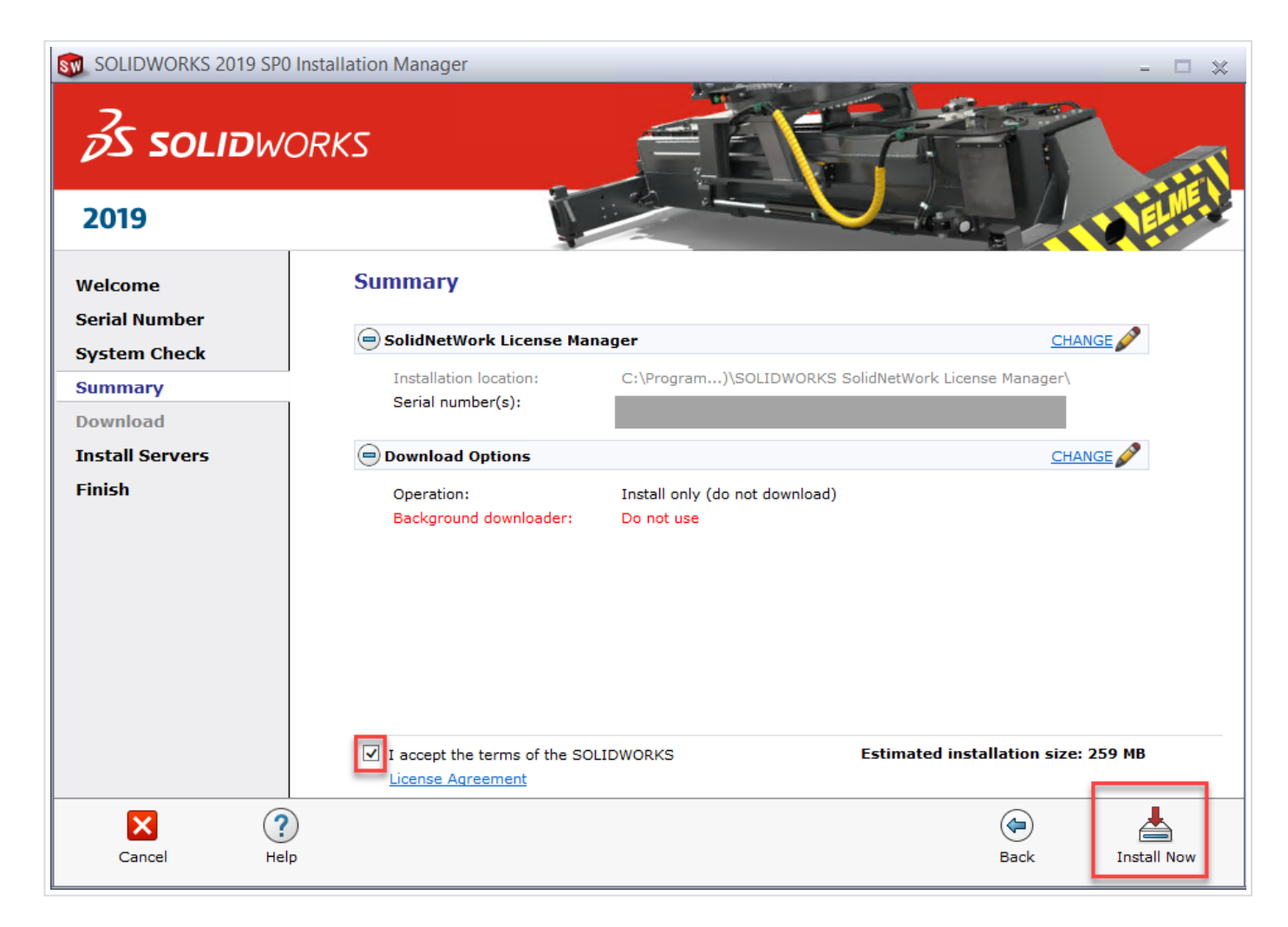

5. Kun asennus on mennyt läpi, käynnistä SolidNetWork License Manager (Start > All Programs > SOLIDWORKS 2019 > SOLIDWORKS Tools) ja aktivoi lisenssi (kuvat 8 ja 9).

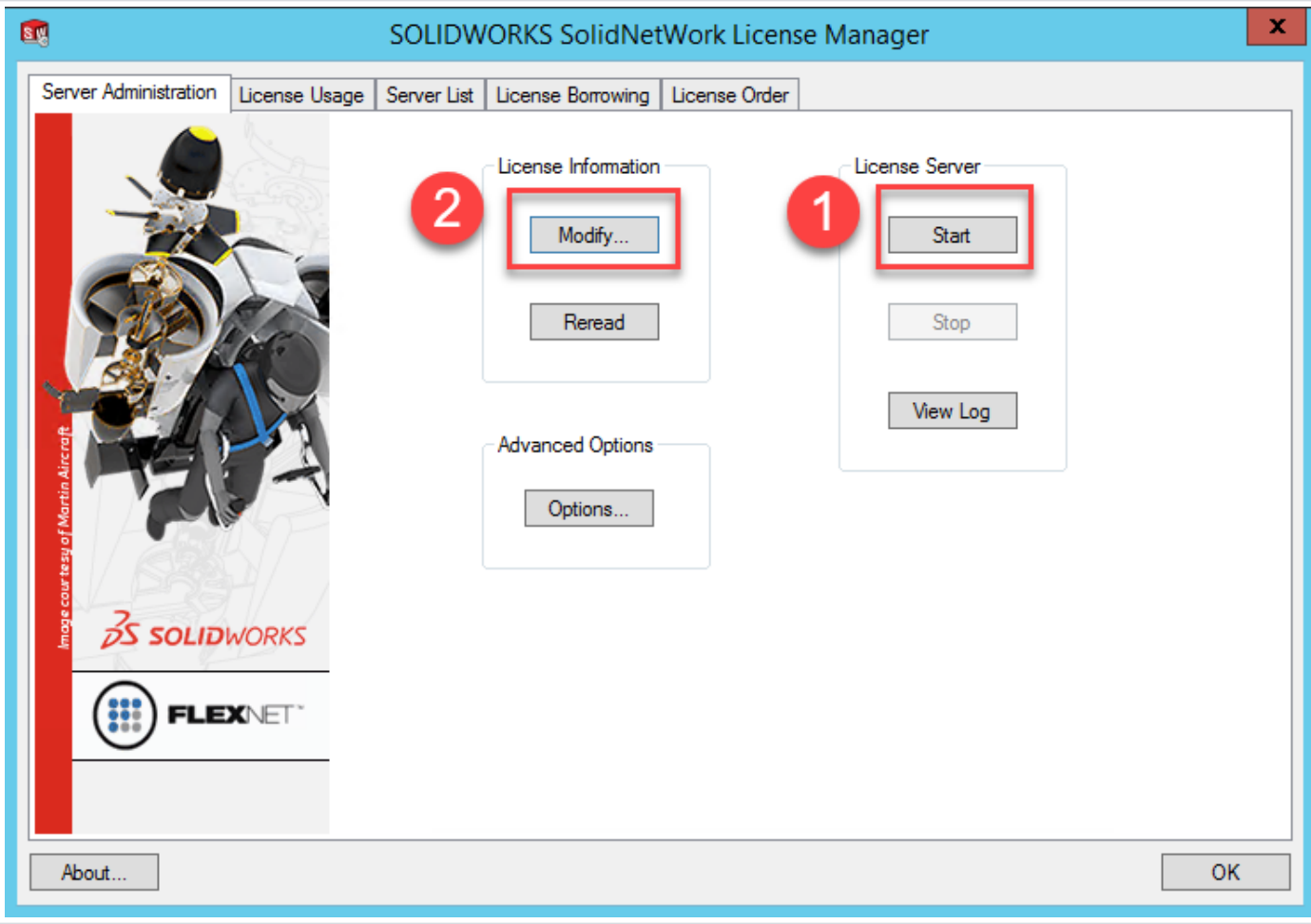

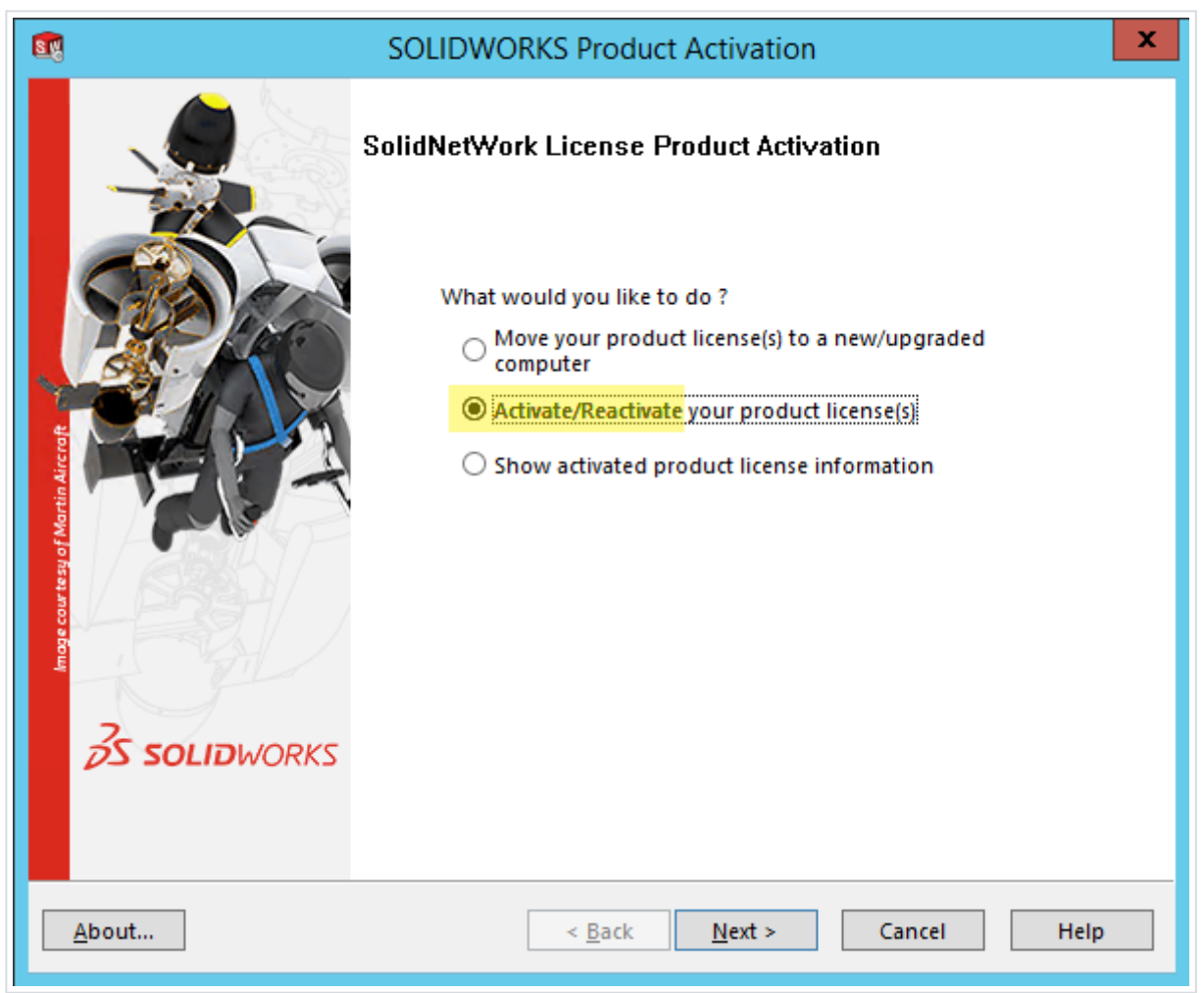

6. Jos käytössänne on palomuuri, valitse "A firewall is in use on this server". Jos mahdollista, käytä oletusporttia 25734 (kuva 10) tai valitse portti väliltä 1024-60000.

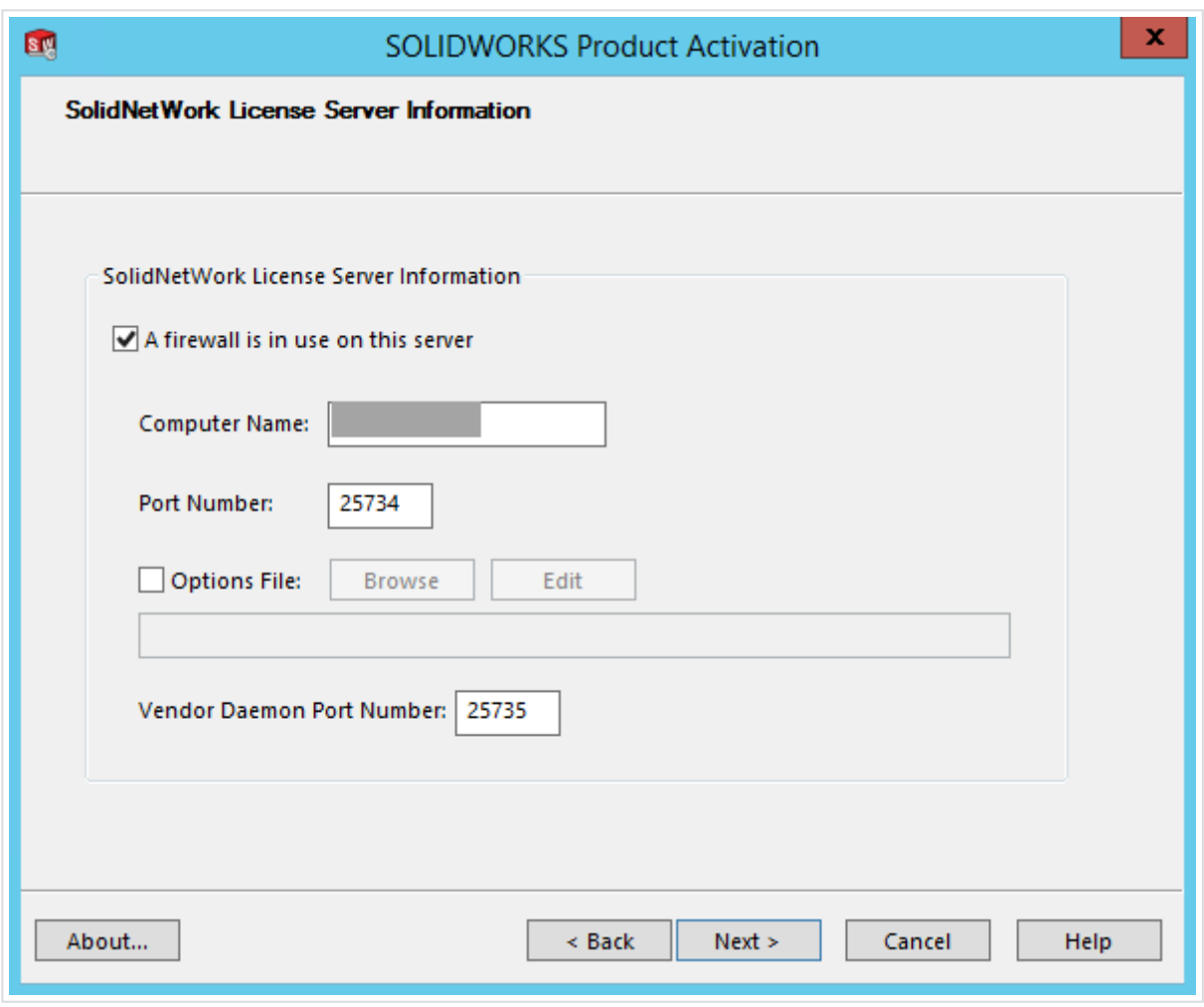

7. Valitse aktivoitavat lisenssit ja "Automatically over the internet" (kuva 11).

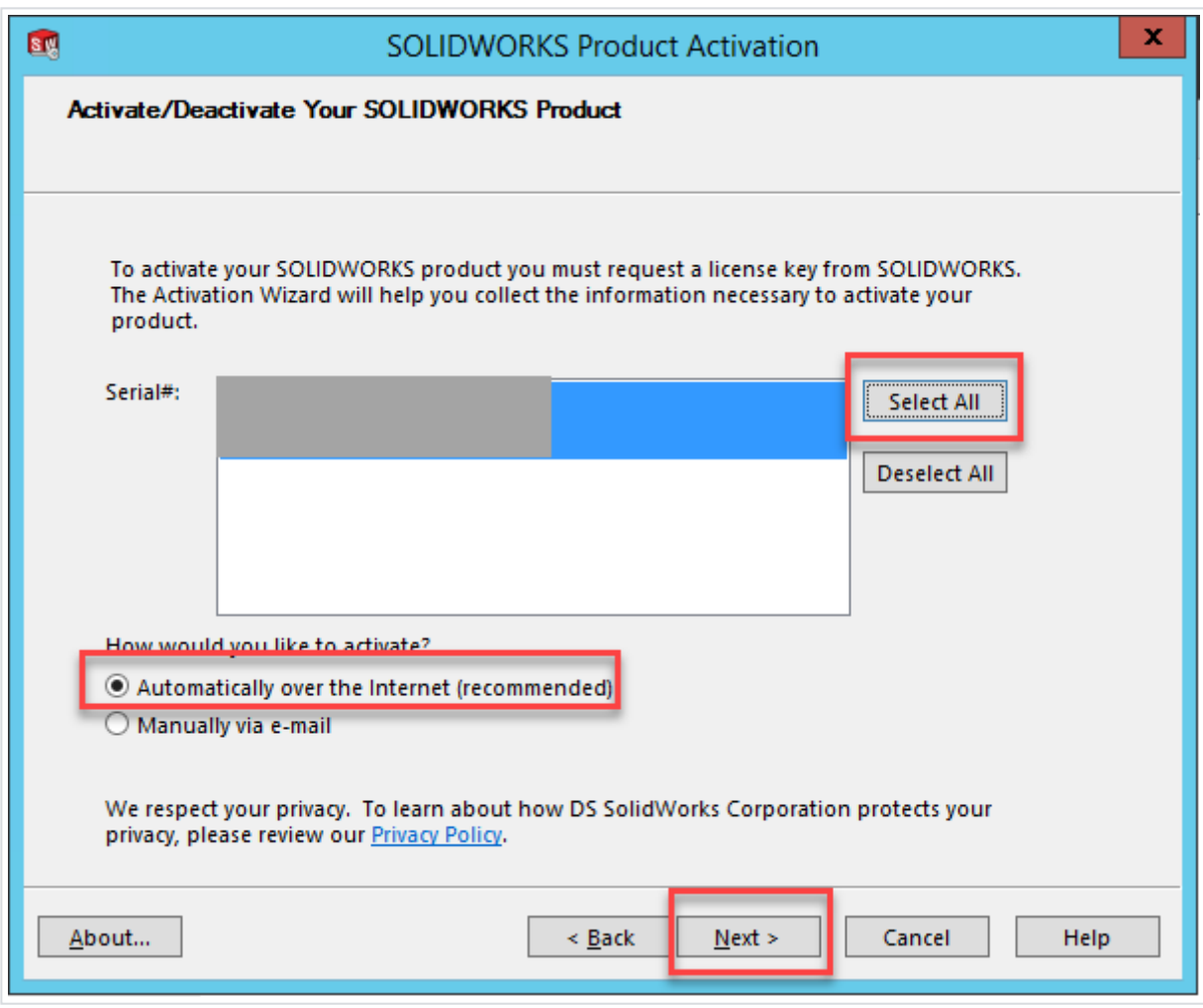

8. Varmista, että saat ilmoituksen aktivoinnin onnistumisesta (kuva 12).

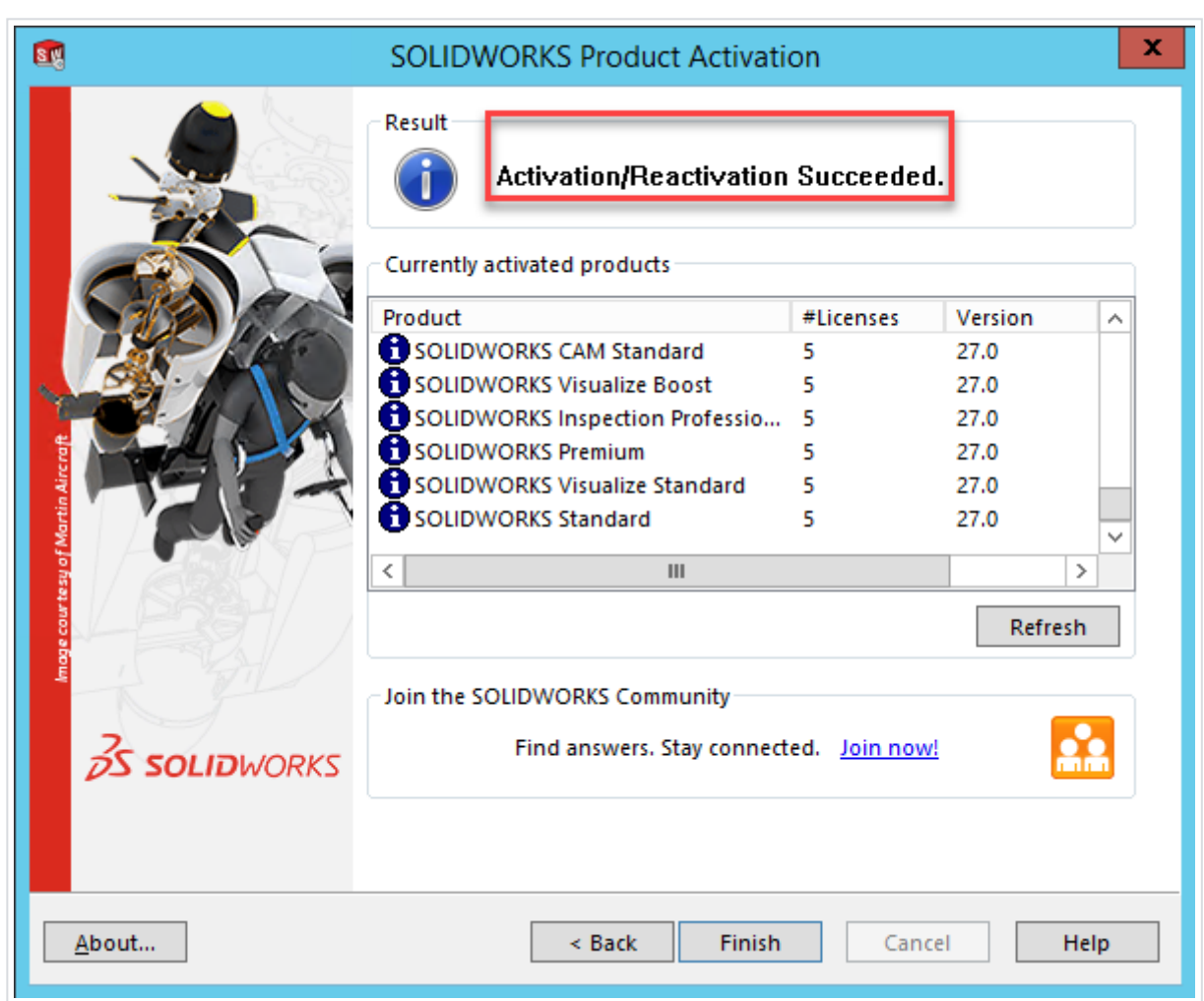

### Client-koneiden asennus

Kun olet asentanut lisenssipalvelimen, voit asentaa Solidworksin yksittäisiin koneisiin. Solidworksasennukset tunnistetaan lisenssipalvelimen asiakkaiksi sarjanumeron perusteella.

1.Käynnistä client-koneella Solidworks Installation Manager esim. asennuslevyltä tai ladatusta asennuspaketista (setup.exe)

2.Jos et käytä image-asennusta, valitse asennustavaksi Individual (Jos koneella on ennestään aktivointilisenssi ja siirryt verkkolisenssiin, valitse Modify the individual installation)

3.Syötä verkkolisenssin sarjanumero

4.Syötä palvelimen osoite muodossa: *port@ComputerName* (portin tulee olla sama kuin palvelimessa, esim. 25734). Kts. kuva 13.

5.Vie asennus päätökseen

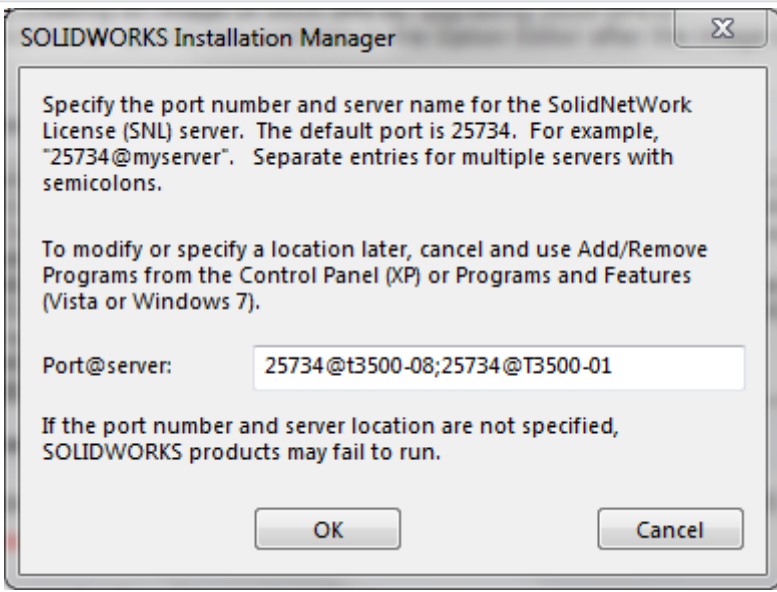